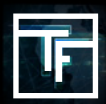

#### 請在此登入您的帳戶 [LOG IN](https://main.trafficfactory.biz/users/sign_in 
)

\*如果您忘記了密碼, 請點擊"忘記密碼" 按鍵並進行重置

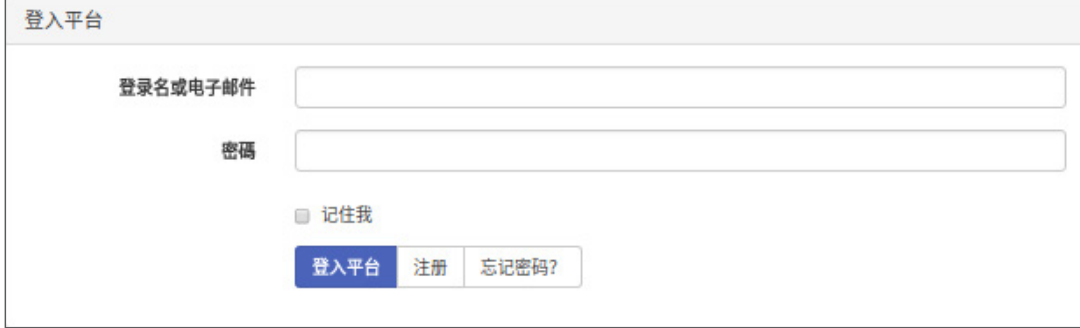

由於這是您第一次登錄,您需要進行一些安全設置。

# **#1: 輸入您的手機號碼來激活"2步登錄"的安全驗證功能。**

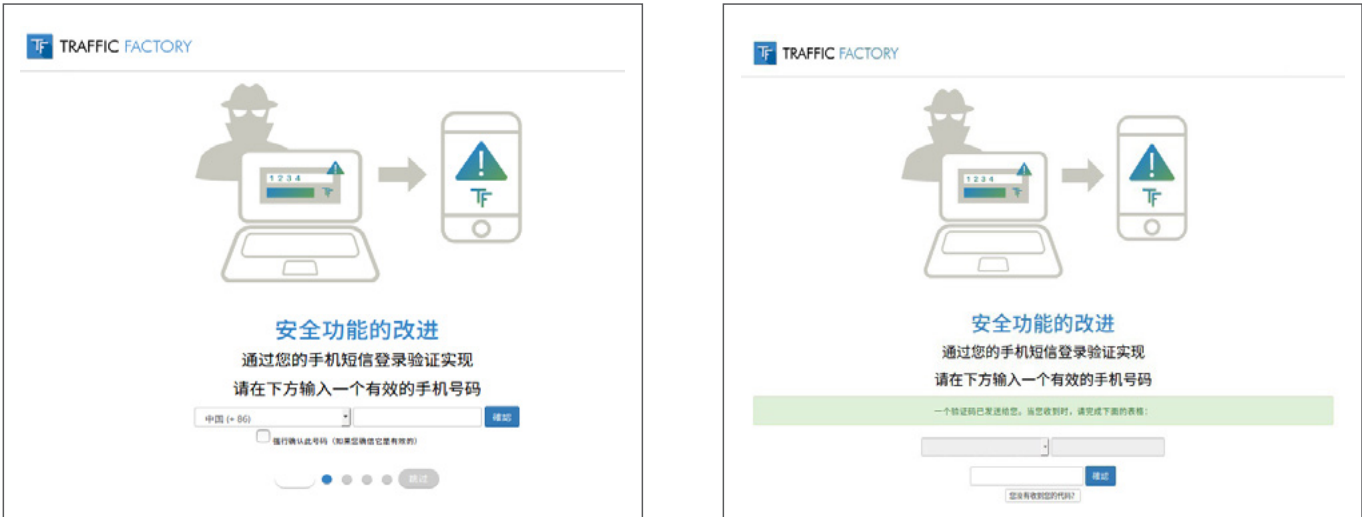

填寫收到的短信驗證碼,點擊"確認"。

## **#2: 請輸入您的用戶名。**

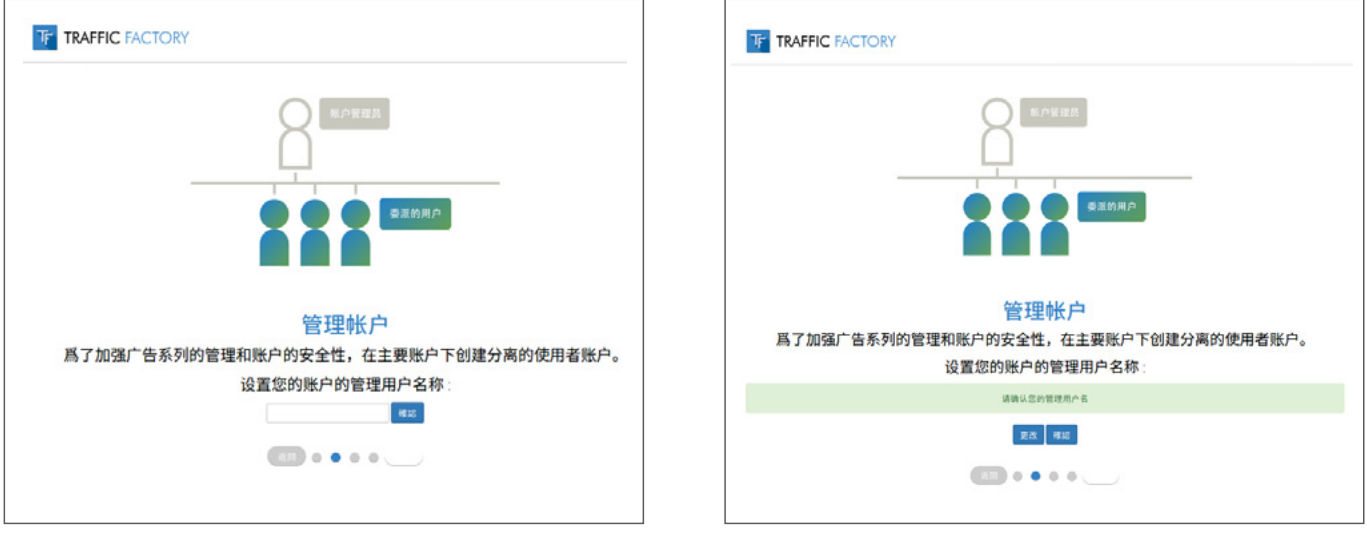

# **#3: 配置IP地址範圍**

是一個信息頁面。在您登錄到帳戶後,您將能夠管理這些設置。請點擊"跳過"繼續下一步。

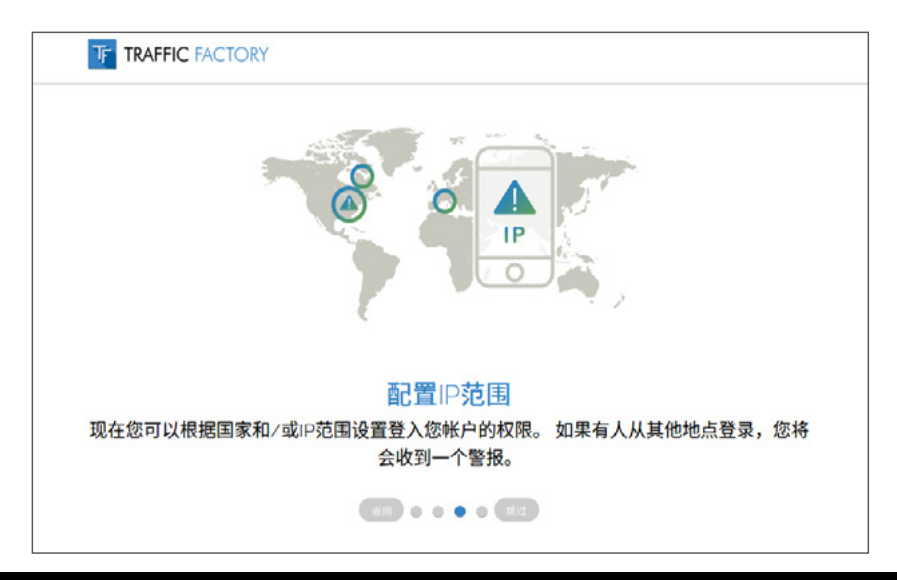

### **#4: 填寫聯繫人和賬單信息,然後點擊"確認"**

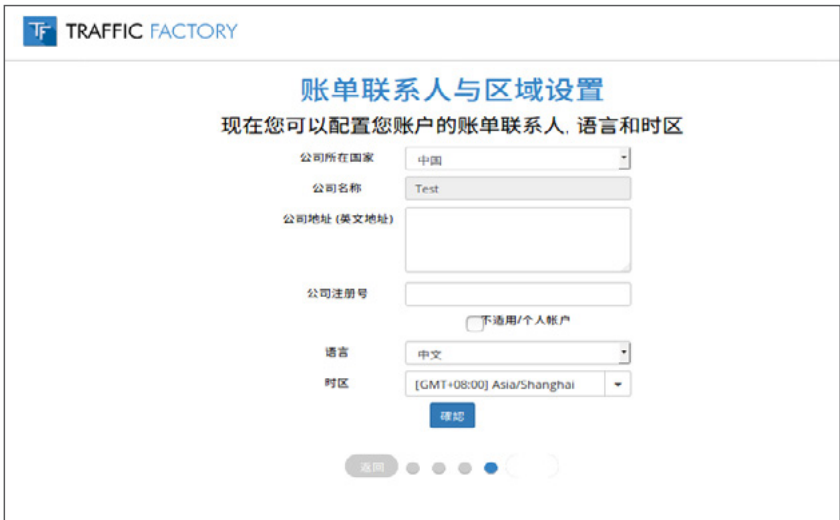

如果您的所在地不在歐洲境內,在增值稅 (VAT) 號碼一欄, 請點擊 "不適用/個人帳戶"。 如果您沒有公司註冊號碼,請點擊 "不適用/個人帳戶"。

→ 請確保您在我們的平台上輸入的公司名稱/個人姓名與實際付款人的信息是相同的, 如果賬單聯繫人的信息 和實際付款人 的信息是不同的, 您的付款將無 法正確入賬。

→ 自2018年4月1日起, 對於沒有包含增值稅號碼的歐洲發票, 將按照客戶所在歐洲國家的標準收取增值稅。

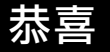

您現在可以訪問我們功能強大的平台了。

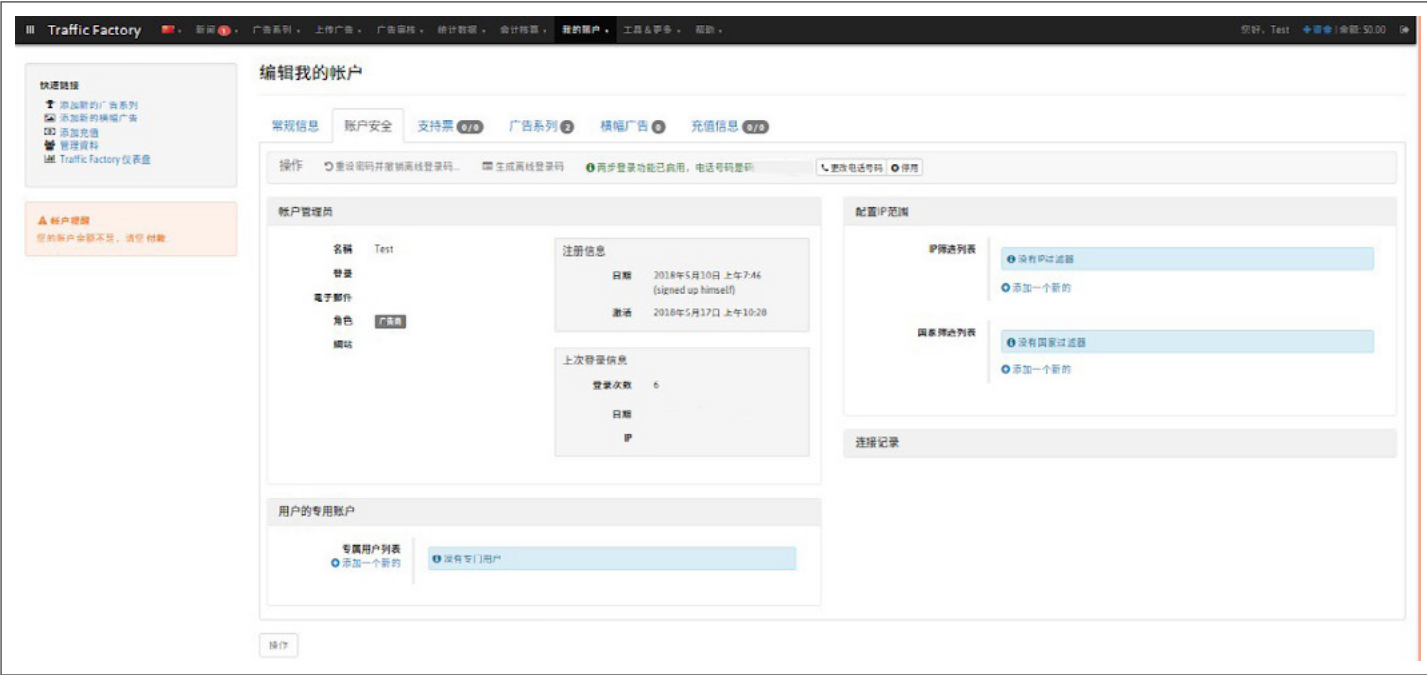

如果您希望優化您的帳戶安全性,請查看以下教程頁面: [tutorial page](https://main.trafficfactory.biz/help/faq)

按照我們簡單的5個步驟開始投放廣告:

- 1. 填寫完整的公司和賬單信息 + 接受我們的付款條款和條件
- - [如何填寫我的公司和賬單信息](https://main.trafficfactory.biz/help/tutorial/39/en/how_to_complete_my_company__billing_information.pdf)
- 2. 建立廣告系列
- - [如何建立CPC或CPM廣告系列](https://main.trafficfactory.biz/help/tutorial/97/en/how_to_create_a_cpc_or_cpm_campaign.pdf)
- 3. 上傳橫幅並將其鏈接到相應的廣告系列(並等待通過審核)
- - [如何上傳橫幅或視頻到橫幅廣告系列](https://main.trafficfactory.biz/help/tutorial/81/en/how_to_upload_a_banner_or_video_for_banner_campaign.pdf)
- - [如何上傳視頻到視頻廣告系列](https://main.trafficfactory.biz/help/tutorial/81/en/how_to_upload_a_banner_or_video_for_banner_campaign.pdf)
- - [如何將橫幅或視頻鏈接到您的橫幅廣告系列](https://main.trafficfactory.biz/help/tutorial/81/en/how_to_upload_a_banner_or_video_for_banner_campaign.pdf)
- - [如何將視頻鏈接到視頻廣告系列](https://main.trafficfactory.biz/help/tutorial/107/en/how_to_link_videos_to_a_preroll_campaign.pdf)
- 4. 建立廣告訂單(A.I.O.)並通過電匯/ PAXUM / PAYPAL發送資金。
- [如何添加新的資金](https://main.trafficfactory.biz/help/tutorial/77/en/how_to_add_new_funds.pdf)

5. 激活廣告系列

- [如何激活一個廣告系列](https://main.trafficfactory.biz/help/tutorial/109/en/how_to_activate_a_campaign.pdf)

\*我們的教程目前主要以英文提供,如果您需要其他語 言,請隨時聯繫您的客戶經理進行快速培訓。

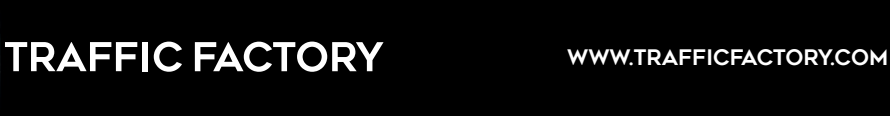

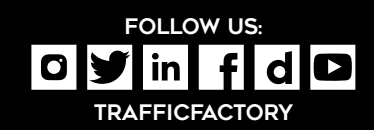